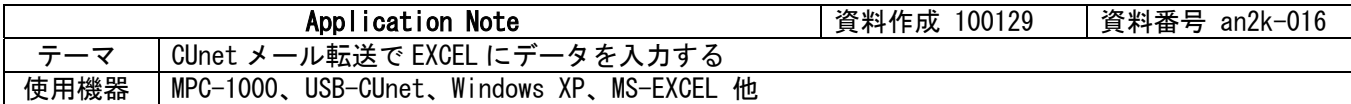

### ■機器構成

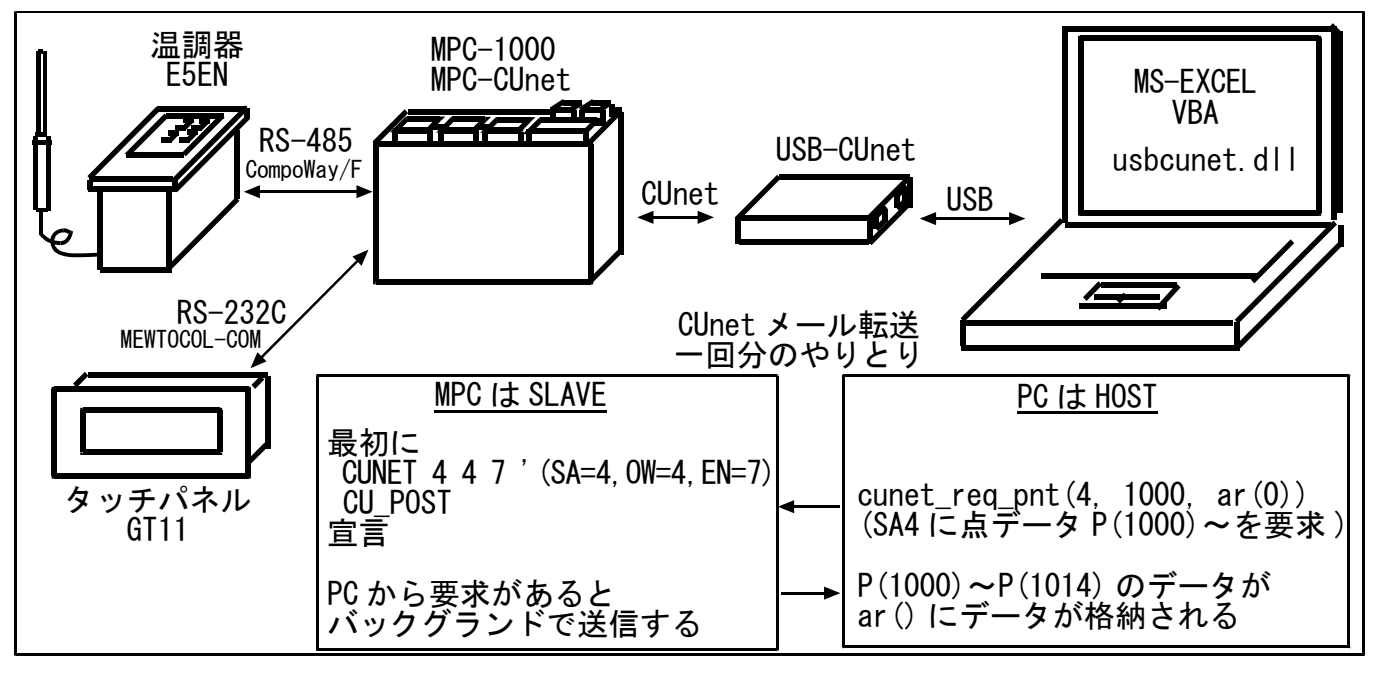

#### ■概要

- EXCEL VBA で usbcunet.dll を使い、ワークシートにデータを直接入力する実験です。
- ・ MPC は一定時間間隔で時刻と温度を点データエリアに蓄積していきます。VBA のフォームの Input ボタ ンを押すと点データを転送してワークシートに貼り付けます。
- ・ MPC~PC は常時接続の必要がなく、任意のタイミングで PC を接続してデータを取り出すことができま す。
- ・ このサンプルは MPC-1000 で作成しましたが、MPC-2000/2100 でも可能です(MPC-2000/2100 で RS-485 通信をするには MRS-MCOM が必要です)。

# ■MPC プログラム

青文字が CUnet のコマンドです。

 CUNET 4 4 7 /\* MPC-CUNET 初期化 TIME 5 CU\_POST /\* CUnet メールサーバ起動 /\* ↑このコマンドで CUnet メール通信はバックグランドで実行されるので /\* MPC のプログラムにはメール送受信のコードはない /\* 時間と温度データは点データエリアに蓄積され、PC からの要求で転送される。 QUIT 1,2,3 FORK 1 \*TEMP\_REC FORK 2 \*RS-485 FORK 3 \*INFO END \*TEMP\_REC FOR P\_CNT=1000 TO 2500 /\* 使用エリアのクリア SETP P CNT 0 0 0 0 NEXT P\_CNT P\_CNT=1000 DO /\* WAIT TIME(0)&&HF==&H0 /\* 10 秒間隔 WAIT (TIME(0)&&HFF==&H30) | (TIME(0)&&HFF==&H00) /\* 30 秒間隔  $TM=TIME(0)$  $X(P_CNT) = TM$  /\*  $X() = H \oplus H$  TEMP=HEX(res\_data\$)  $Y(P_CNT) = TEMP$  /\*  $Y() = 2R$ 度

 PRINT P\_CNT HEX\$(X(P\_CNT)) Y(P\_CNT) P\_CNT=P\_CNT+1 **TIME 2000** LOOP

/\*============================================ /\* RS-485 接続 オムロン温調器 E5EN から温度データを読み出す /\* EXCEL に貼り付けるデータを作るためのコードで、CUNET とは特に関係無 /\*============================================ \*RS-485 /\* 温調器 タスク CNFG# 1 RS485 "9600b7pes2NONE" /\* MPC-1000 J5 5,6 番ピン FORMAT "" インプン /\* 文字列フォーマット無し rs485retry=0 /\* RS-485 リトライカウント /\* 温調器読み出し 各種パラメータ  $mrc\_src$ \$= $"0101"$ hensu\_shu\$="CO" /\* 変数種別<br>str\_adr\$="0000" /\* 開始アド  $y^2$  開始アドレス bit\_ichi\$="00" /\* bit 位置<br>yoso\_su\$="0001" /\* 要素数  $yoso_suf = 0001"$ <br>setteichi\$="" /\* 設定値 無し node\_no=1 /\* ノード no<br>sub adr=0 /\* サブアドレ  $y$  + サブアドレス  $\left| \sin \left( \frac{\pi}{2} \right) \right| \leq \left| \cos \left( \frac{\pi}{2} \right) \right| \leq \left| \cos \left( \frac{\pi}{2} \right) \right|$  /\* データ構築 cmnd\_txt\$=mrc\_src\$+hensu\_shu\$+str\_adr\$+bit\_ichi\$+yoso\_su\$+setteichi\$ /\* コマンドテキスト COMPOWAY node\_no sub\_adr sid cmnd\_txt\$ snd\$ /\* ノード No からコマンドテキストまで結合 DO /\* 送信→受信 DO /\* RETRY LOOP<br>PRINT# 1 COMPOWAY snd\$ /\* コマンドフ PRINT# 1 COMPOWAY snd\$ /\* コマンドフレーム構築(STX,ETX,BCC 付加)->送信<br>INPUT# 1 COMPOWAY TMOUT13 rcv\$ /\* レスポンスフレーム受信(BCC チェック /\* レスポンスフレーム受信(BCC チェック) IF  $rse \leq 0$  THEN rs485retry=rs485retry+1 /\* Retry Count SELECT\_CASE rse\_ CASE 1 : PRINT "TIME OUT" rse\_ rs485retry CASE 4 : PRINT "BCC ERROR" rse\_ rs485retry lf=LOF(1) INPUT# 1 CHR\_C|lf a\$ PRINT "LOF=" lf "BUF=" a\$ INPUT# 1 CLR\_BUF CASE\_ELSE : PRINT "不明なエラー" END\_SELECT ELSE<br>BREAK  $/*$  Exit from  $DO<sup>o</sup>$  LOOP END\_IF<br>LOOP  $/*$  END OF RETRY LOOP COMPOWAY rcv\$ node\_no sub\_adr end\_code res\$ /\* レスポンスフレームから展開 ptr\_=res\$+4 /\* res\$にレスポンスコードと読出データ res\_code=HEX(PTR\$(4)) /\* res\$ の中の'レスポンスコード' 4 文字 ptr\_=res\$+8<br>res data\$=PTR\$(8) res\_data\$=PTR\$(8) /\* res\$ の中の'読出データ' 8 文字 'PRINT node\_no "レスコード" res\_code "温度" HEX(res\_data\$) LOOP \*INFO /\* MPC 稼動中のタッチパネル表示 MEWNET 38400 2 S\_MBK &H85 8 TIME 500<br>GOSUB \*CLOCK\_SET /\* MPC 時計をセット DO FORMAT "00:00:00" BUF\$=" "+HEX\$(TIME(0)) S\_MBK BUF\$ 124 10 /\* 時間 FORMAT "0000"<br>BUF\$=" "+S <sup>"+STR\$(IN(2032~Lng)) /\* 現在の点番号</sup> S MBK BUF\$ 116 8 S\_MBK STR\$(HEX(res\_data\$)) 135 4 /\* 温度 TIME 500

LOOP

```
*CLOCK_SET /* タッチパネル時計 -> MPC 時計 
/* GT 本体環境設定>各種設定 1 
                   /* 時計 GT 本体時計 
/* 外部転送 する 
/* 出力先頭デバイス DT0 
/* 
/* MBK(0) nnss nn:分 ss:秒 
/* MBK(1) ddhh dd:日 hh:時
/* MBK(2) yymm yy:年 mm:月
 FORMAT
  TODAY=&H20000000+MBK(2)*&H100 
  TODAY=TODAY+(MBK(1)/&H100) 
  NOW=(MBK(1)&&HFF)*&H10000+MBK(0) 
 SET_RTC TODAY 
 SET_RTC NOW 
  PRX TODAY NOW 
  RETURN
```
## ■実行後の MPC の点データ

X 軸には時刻が HEX で入っています(1385264(DEC) = 152330(HEX) )。Y 軸には温度が入っています。

pls 1000 P(1000) X= 1385264 Y= 26 U= 0 Z= 0 P(1001) X= 1385472 Y= 26 U= 0 Z= 0 P(1002) X= 1385520 Y= 25 U= 0  $\bar{Z}$ = 0 P(1003) X= 1385728 Y= 25 U= 0 Z= 0<br>P(1004) X= 1385776 Y= 25 U= 0 Z= 0 P(1004) X= 1385776 Y= 25 P(1005)  $X = 1385984$   $Y = 25$  U= 0 Z= 0 P(1006) X= 1386032 Y= 25 U= 0 Z= 0 P(1007) X= 1386240 Y= 25 U= 0 Z= 0 (以下略)

#### ■VBA Module1.bas コード (使っている関数のみ)

'CUnet 初期化、情報 Declare Function cunet\_usb\_open Lib "usbcunet.dll" () As Long Declare Function cunet\_dll\_ver Lib "usbcunet.dll" () As Long Declare Function cunet\_fw\_ver Lib "usbcunet.dll" () As Long Declare Sub cunet\_init Lib "usbcunet.dll" (ByVal sa As Long, ByVal ow As Long, ByVal en As Long)

'CUnet グローバルメモリ Declare Function cunet\_in Lib "usbcunet.dll" (ByVal adr As Long, ByVal siz As Long) As Long

'CUnet メール転送 Declare Function cunet\_req\_pnt Lib "usbcunet.dll" (ByVal req\_sa As Long, ByVal ar\_top As Long, ByRef rcv\_ar As Any) As Long

'cunet 定数 Public Const Cu\_Lng As Long = 8 '4Byte 符号付

Public toral rc As Long

Public Declare Sub Sleep Lib "kernel32" (ByVal dwMilliseconds As Long)

### ■VBA UserForm1.frm コード

青文字が CUnet の関数です。

'Input ボタン Private Sub CommandButton1\_Click() Dim ar(60) As Long '取得したデータを格納する配列 15 点×4 軸=60 配列

 CommandButton1.Enabled = False CommandButton2.Enabled = False

 Range("A1", "B10000").Select Selection. ClearContents Range("A1"). Select  $Cells(1, 1) = "TIME"$  $Cells(1, 2) = "TEMP"$ 

```
lastpnt = cunet_in(2032, Cu_Lng) 'グローバルメモリに最終点番号を書いてある<br>Label2.Caption = "Last=P(" + CStr(lastpnt) + ")"
    Label2. Caption = "Last=P(" + CStr (lastpnt) +rc = 1brk = 0<br>toral rc = 0'Graph 表示のための public 変数
    For pnt = 1000 To lastpnt Step 15 \overline{45} 15 \overline{45} res = cunet_req_pnt(4, pnt, ar(0)) '点データ取得 SA=4, top P()=pnt, input array=ar() 
If res \diamondsuit 0 Then
 MsgBox "cunet_req_pnt Error " + CStr(res) 
             End 
         End If 
         'ar()には XYZU の順番で格納されています 
         MPC 側 P(1000) X=TIME Y=TEMP Z=0 U=0
 ' ↓ ↓ ↓ ↓ 
        ' PC 側 ar(0) ar(1) ar(2) ar(3)
        For i = 0 To 59 Step 4 7 1 点=4 配列<br>
If ar(i) = 0 Then 7 X()が0なら止め
            If ar(i) = 0 Then
                brk = 1 Exit For 
             End If 
            rc = rc + 1 Cells(rc, 1).Value = Format(Hex(ar(i)), "00:00:00")
Cells(rc, 2).Value = ar(i + 1) Next i 
         If brk = 1 Then Exit For 
     Next pnt 
    Range("A" + CStr(rc), "B" + CStr(rc)). Select
     toral_rc = rc 
     CommandButton1.Enabled = True 
     CommandButton2.Enabled = True 
     CommandButton2.SetFocus 
End Sub 
'Graph ボタン 
Private Sub CommandButton2_Click() 
     Dim WS As Worksheet 
     graph_clear 
     For Each WS In ActiveWindow.SelectedSheets 
       sn = WS. Name
     Next 
    Range("A1:B" + CStr(toral_rc)). Select
     Charts.Add 
     ActiveChart.ChartType = xlLine 
    ActiveChart. SetSourceData Source:=Sheets(sn). Range("A1:B" + CStr(toral_rc))
     ActiveChart.Location Where:=xlLocationAsObject, Name:=sn 
     CommandButton1.SetFocus 
End Sub 
Private Sub UserForm_Initialize() 
    Label2. Caption = \frac{1}{10} CommandButton2.Enabled = False 
    If cunet usb open() \langle \rangle 1 Then
         MsgBox "USB CUnet Open Error" 
         End 
     End If 
    Label1. Caption = "DLL Ver:" + CStr(cunet_dll_ver()) + " FW Ver:" + CStr(cunet_fw_ver())
     cunet_init 255, 0, 0 '初期化
     Sleep 500 
    cunet init 0, 4, 7End Sub 
'既存グラフを消去する 
Function graph_clear() As Boolean 
     On Error GoTo errorHandler
```

```
Range("A1"). Select
   nChart = ActiveSheet. ChartObjects. Count If nChart > 0 Then 
        For cnt = 1 To nChart 
           ActiveSheet. ChartObjects(1). Activate '消すと count は減算されるので常に1
           ActiveChart. ChartArea. Select
            ActiveWindow.Visible = False 
           ActiveChart. Parent. Delete
            Selection.Delete
        Next 
    End If 
    Range("A1").Select 
    graph_clear = True 
    Exit Function 
errorHandler: 
 MsgBox "グラフ消去でエラーがありました (Err " + Str(Err) + ")" 
 'Resume Next 
 'Error Err 
     graph_clear = False 
End Function
```
# ■実行中の EXCEL スクリーンショット

Input(CommandButton1)押下でデータを取得、Graph(CommandButton2)押下でグラフ描画

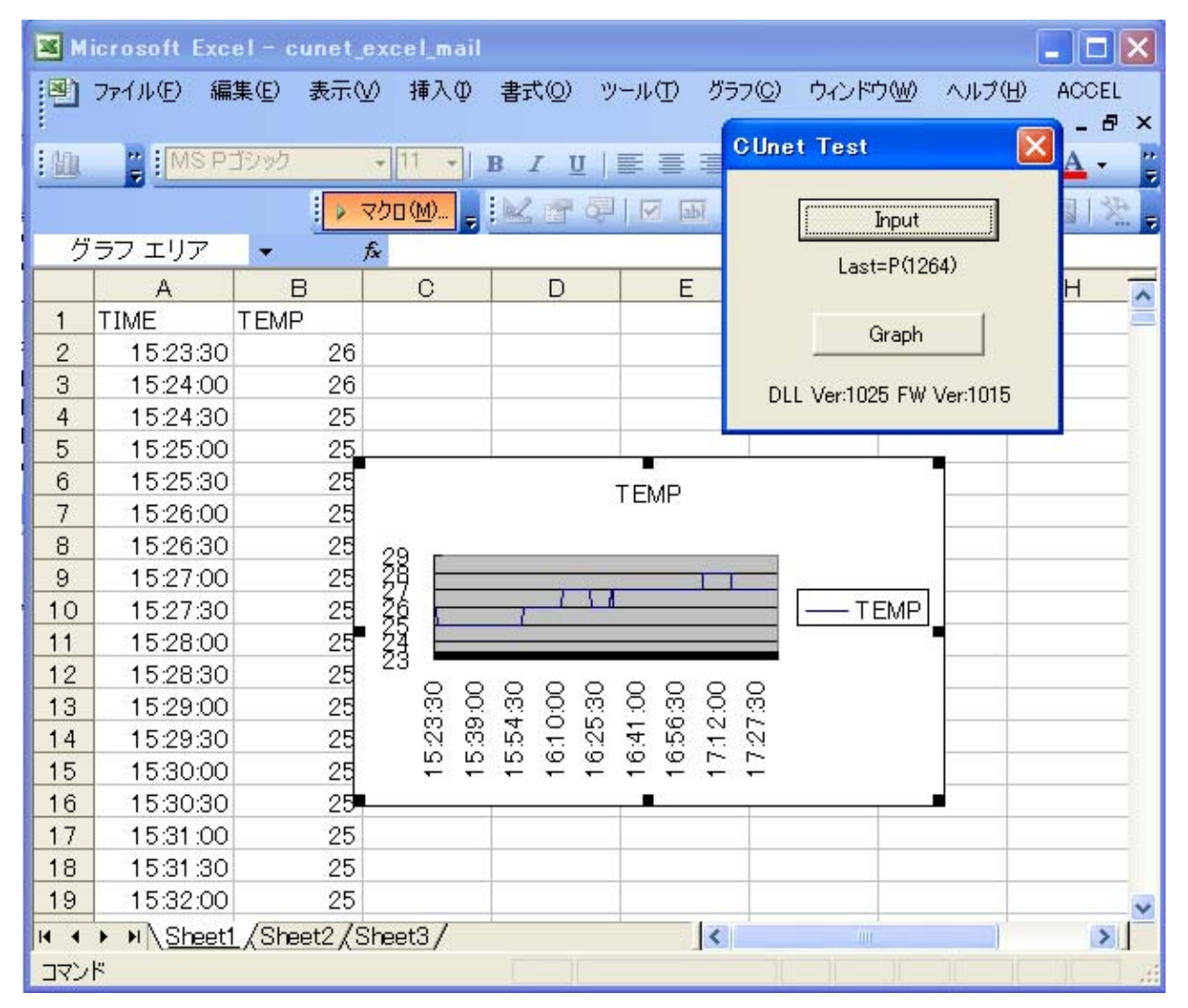